# G elvanto

# How-To Guide

## **Contents**

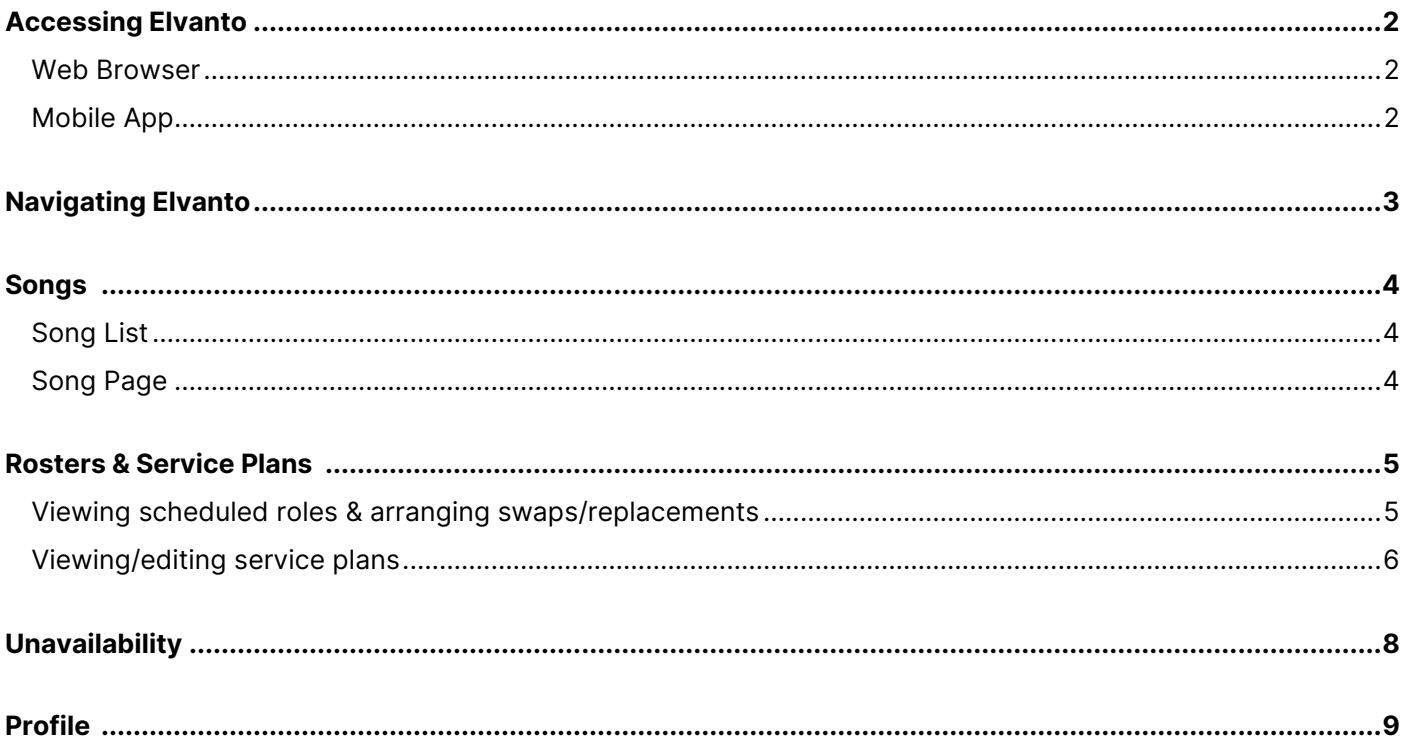

#### elvanto.tnchurch.org.au

Updated February 2021

### <span id="page-1-0"></span>**Accessing Elvanto**

#### <span id="page-1-1"></span>Web Browser

1. Visit the church's Elvanto website:

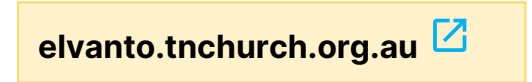

- 2. Log in using your email address or user name (firstname.lastname), and your password.
	- If you don't know your password, select the Forgot password? link, and enter your email address.

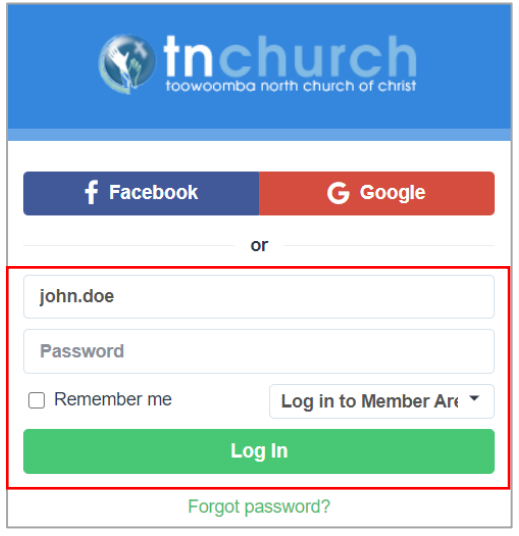

#### <span id="page-1-2"></span>Mobile App

An Elvanto mobile app is available which has most of the features of the website.

- 1. Download and install the Elvanto app from either the Apple App Store or Google Play Store (depending on your phone/tablet).
	- o iOS:<https://apps.apple.com/au/app/elvanto/id1060450907>
	- o Android: [https://play.google.com/store/apps/details?id=com.elvanto.elvanto&hl=en\\_AU](https://play.google.com/store/apps/details?id=com.elvanto.elvanto&hl=en_AU)
- 2. Enter elvanto.tnchurch.org.au after opening the app and enter your log in details.

The Elvanto mobile app and website will appear differently on mobile devices. This document explains how to use the Elvanto website through a web browser on a computer.

## <span id="page-2-0"></span>**Navigating Elvanto**

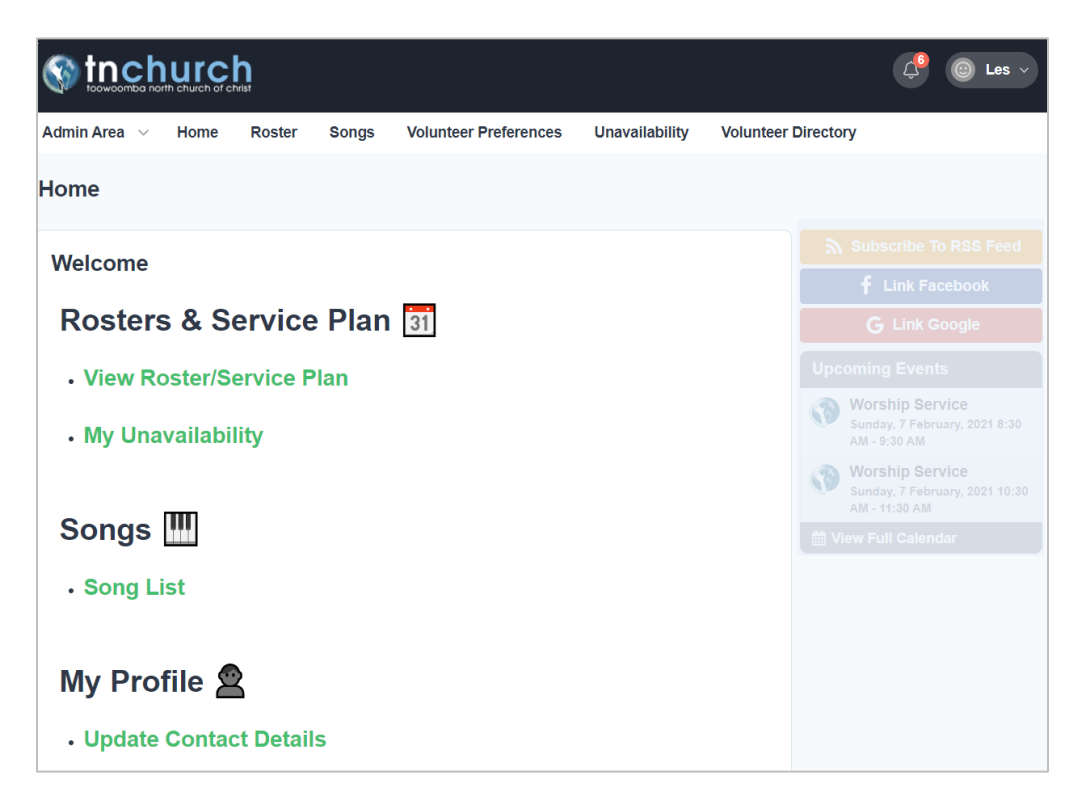

The home page in the **Member Area** provides links to several sections:

- **[View Roster/Service Plan](#page-4-0)**  $\Box$ 
	- o viewing your scheduled roles
	- o arranging swaps/replacements
	- o viewing service plans
	- o editing [service plans](#page-6-0) (worship leaders only)
- [My Unavailability](#page-7-0)  $\boxtimes$ 
	- o specify unavailability dates for future rosters
- [Song List](#page-3-0)<sup>[2]</sup>
	- o look up lyrics, keys, and chord/music sheets for songs in the church song list
	- o watch/listen to YouTube videos
- [Update Contact Details](#page-8-0)<sup>[2]</sup>
	- o Ensure your email address is always up-to-date

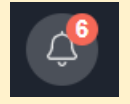

The notification bell provides useful alerts, such as when a new song has been added to the song list.

## <span id="page-3-0"></span>**Songs**

#### <span id="page-3-1"></span>Song List

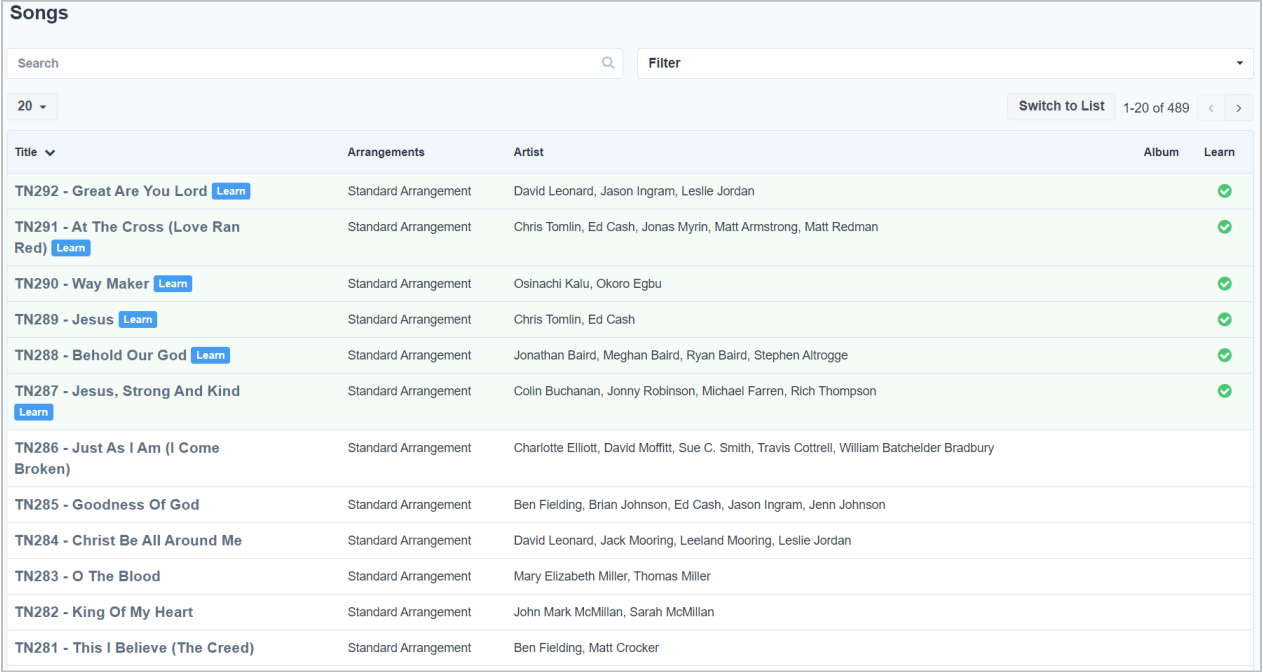

You can view a song by either selecting the song in the list, or using the Search feature which will search song titles and lyrics (which is helpful if you cannot remember the name of the song).

Title  $\vee$ 

You can sort songs by title (descending) to list newer songs before older songs.

#### <span id="page-3-2"></span>Song Page

- The song page includes:
	- o lyrics (usually in the arrangement used by the church)
	- o a YouTube video under the **Media** section (when available).
	- o typical song key
	- o chord/lead/vocal/piano sheets (please do not print or permanently save these files to your device). Music sheets will be progressively available for all songs.

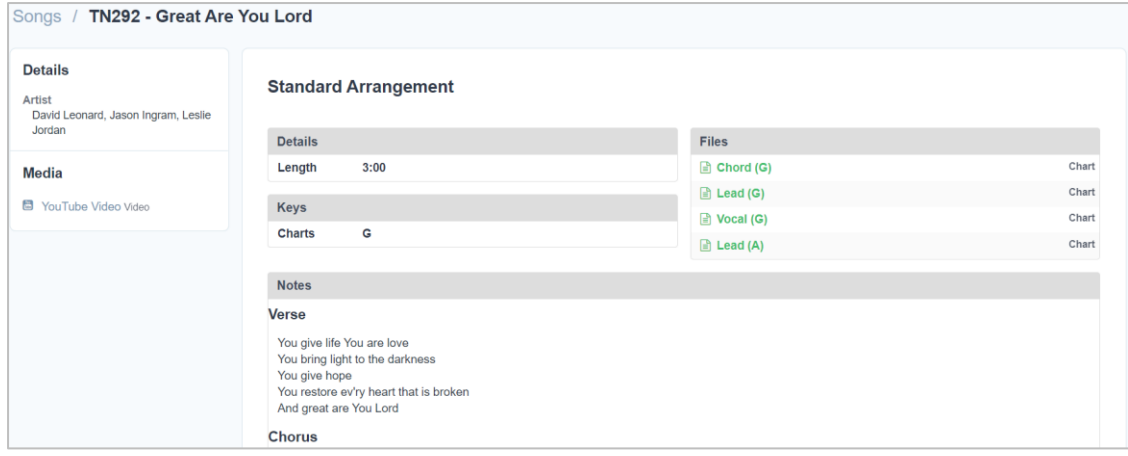

## <span id="page-4-0"></span>**Rosters & Service Plans**

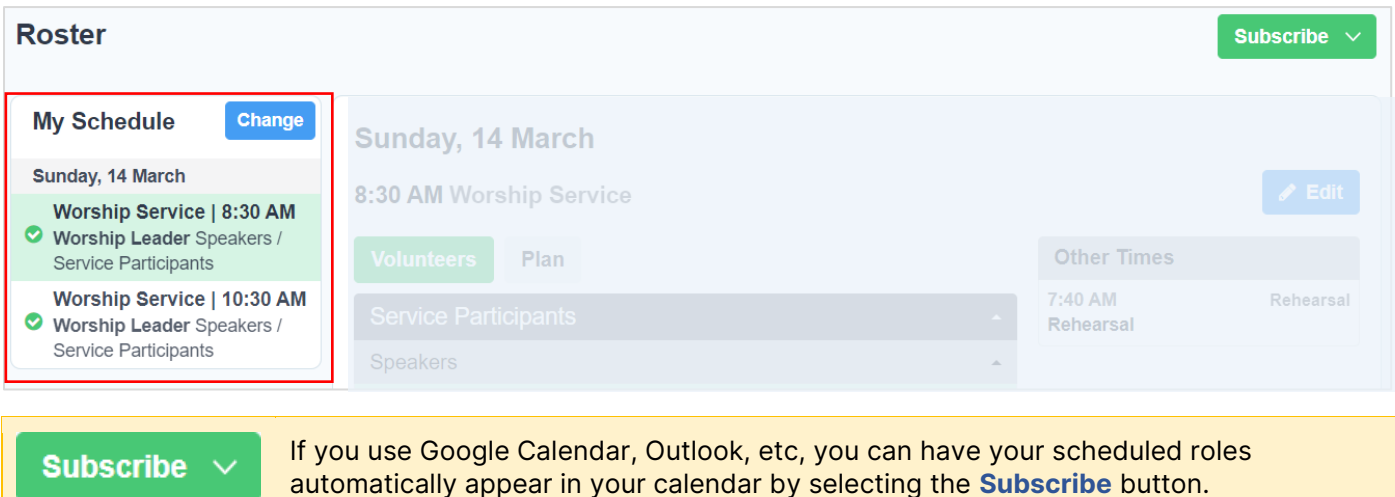

#### <span id="page-4-1"></span>Viewing scheduled roles & arranging swaps/replacements

- 1. Select a service under My Schedule.
- 2. Ensure the **Volunteers** button is selected, and then select the red cross button  $\frac{\mathbf{x}}{\mathbf{x}}$  next to your name to arrange a swap/replacement.

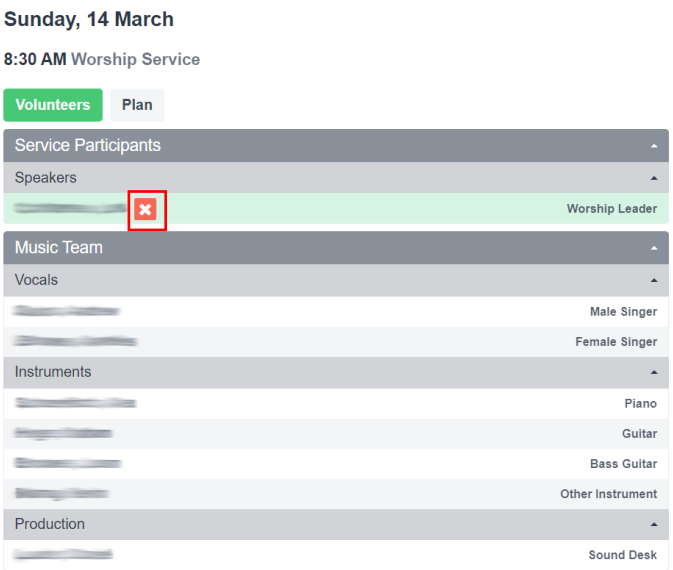

3. Choose Swap or Replace (or Decline if necessary).

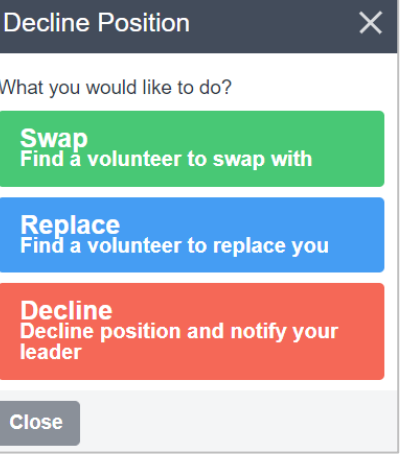

4. Select alternative services when you are available (for swaps), and the people to contact (listed people volunteer for the same role). Then select **Send Requests**.

An email notification will be sent with a link which allows each contacted person to either accept or decline a swap/replace request.

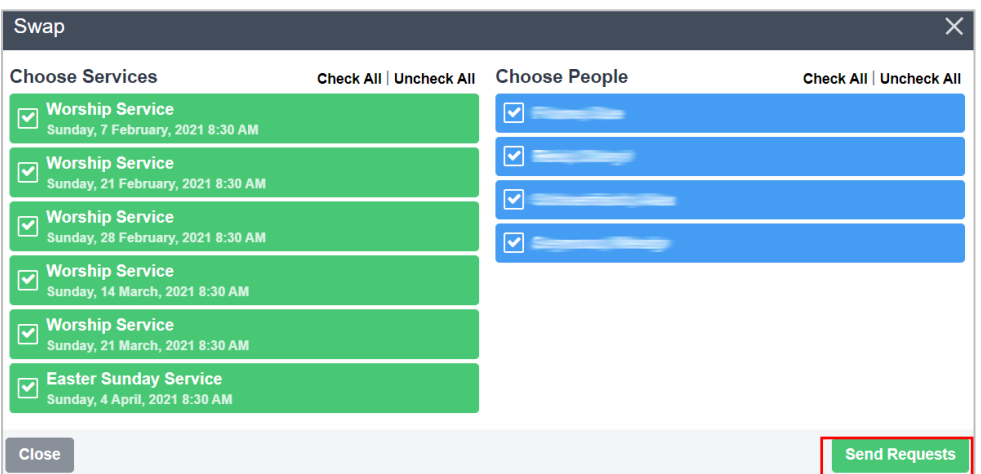

#### <span id="page-5-0"></span>Viewing/editing service plans

- 1. Select a service under My Schedule.
- 2. Select the Plan button to view a service plan which has been entered by the worship leader.
	- To listen to the service's songs, select the **Media Player** button.
	- To view lyrics/music, select the song under the **Songs** heading.

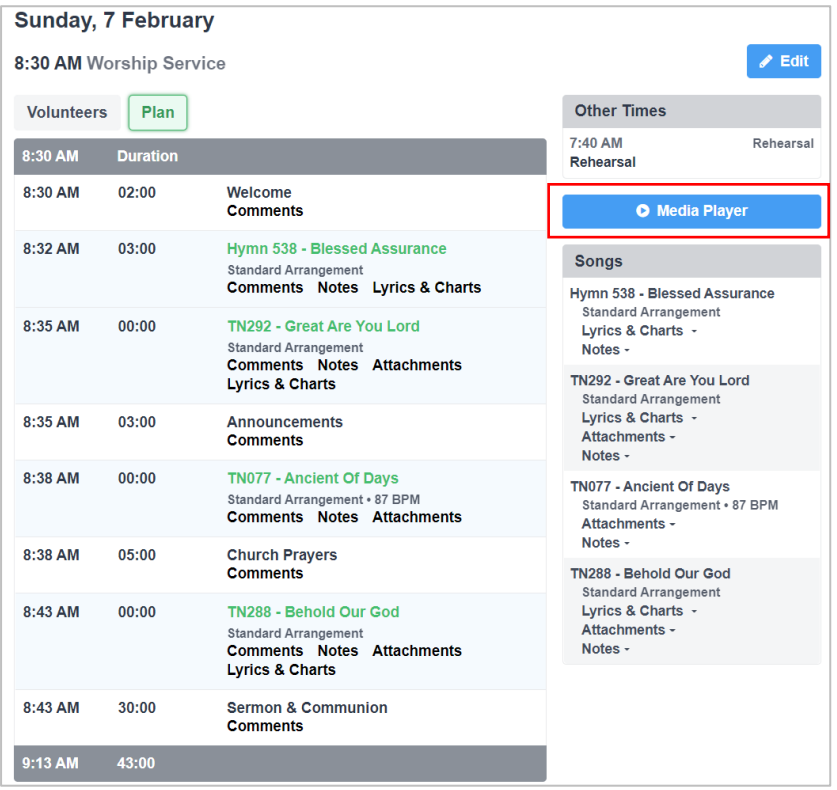

3. (Worship Leaders only) To edit your service plan, select the Edit button

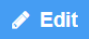

#### <span id="page-6-0"></span>For Worship Leaders Only:

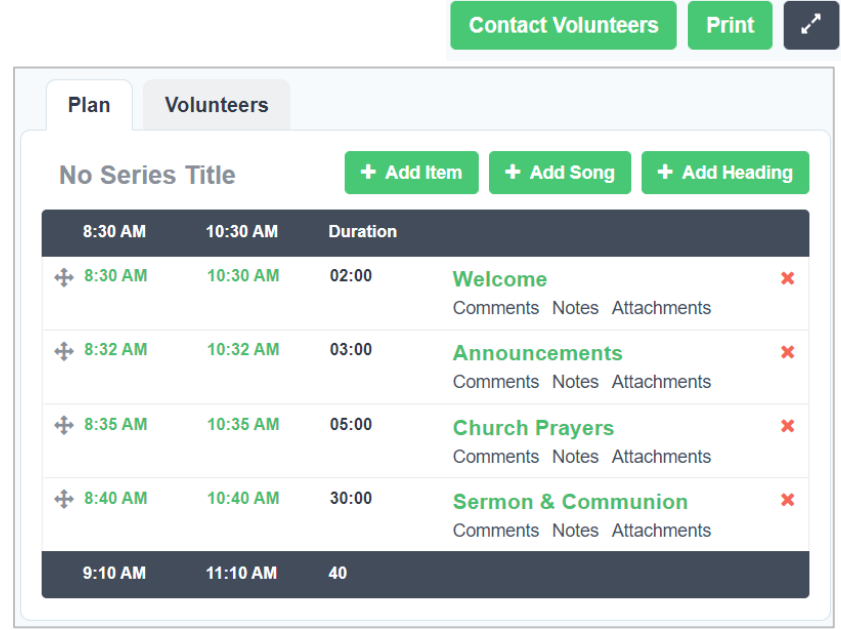

4. Select Add Song to add each song to the service plan. Enter a song title in the search box and select Add. On the next screen, select Save.

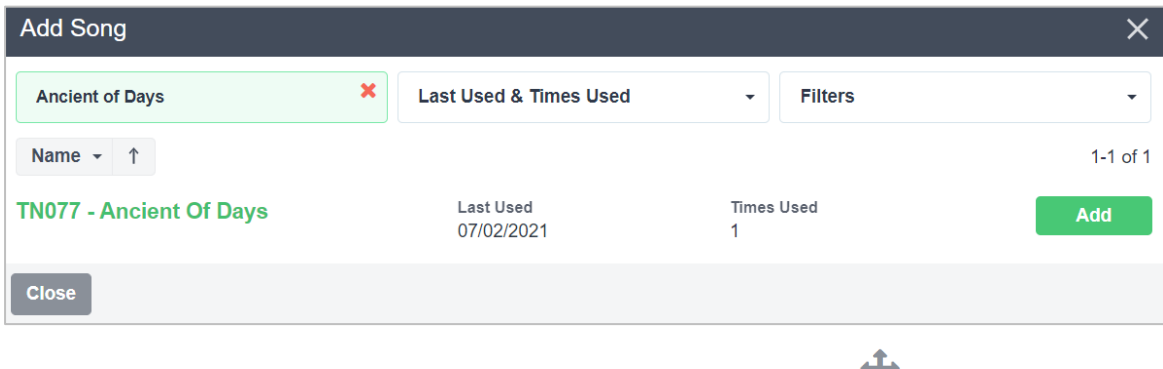

- 5. Move the song into the required order by clicking and dragging the  $\mathbf F$  button.
- 6. Repeat for each song. For other service items (eg. baby dedication), use the Add Item button. Enter a title and choose Save. Drag-and-drop the item into the required position in the service plan.
- 7. To print your service plan, click the Print button. Select the Service Plan pre-set, and then select Print. A PDF document will be generated which can be printed or saved.

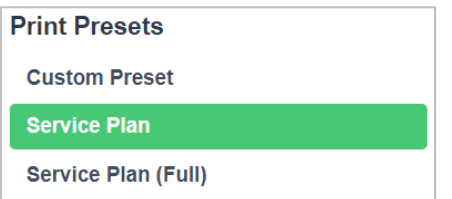

8. To (optionally) contact volunteers for your service, select the Contact Volunteer button. Select Filter Volunteers, then enter a message before selecting Send (ensure %scheduled\_positions% is still included at the end of the message).

# <span id="page-7-0"></span>**Unavailability**

When you are unavailable to volunteer, submit your unavailability dates through the Unavailability page.

A reason is not required, although it can be specified.

<span id="page-7-1"></span>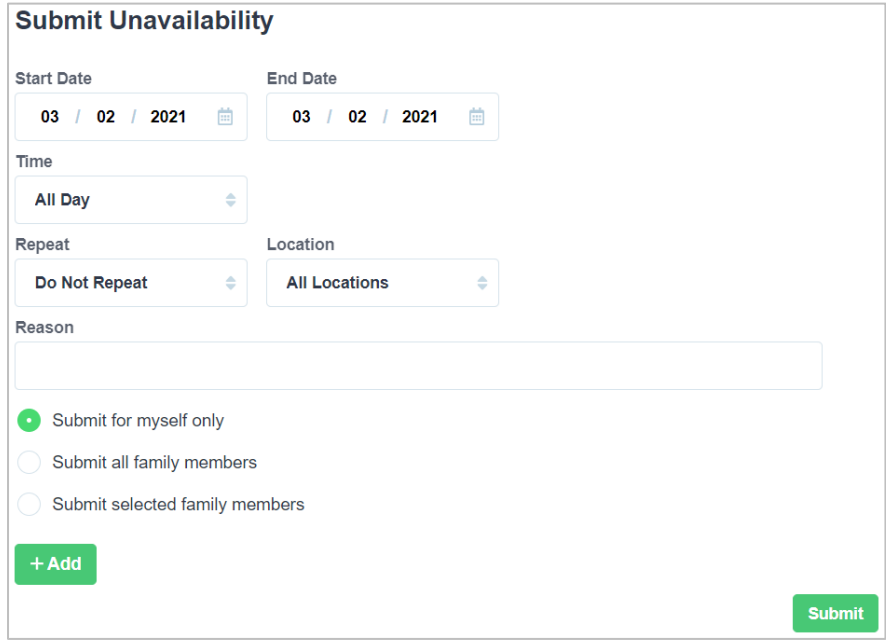

## <span id="page-8-0"></span>**Profile**

You can update your contact details (including your email address) in the **Profile** page. Remember to select Save after making changes.

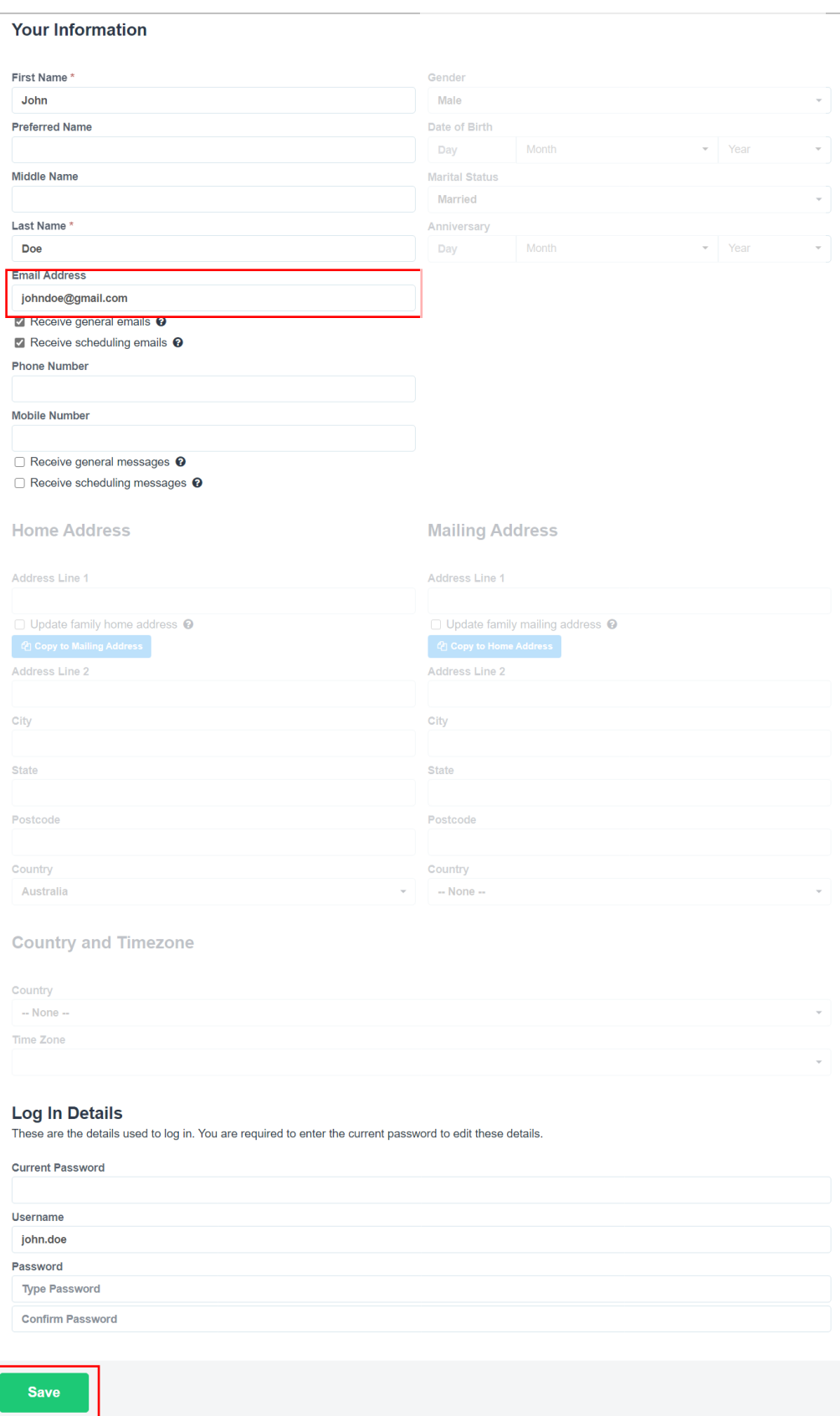